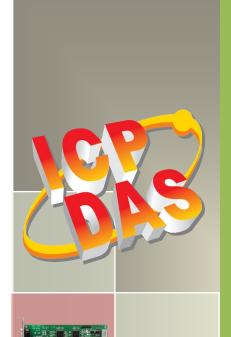

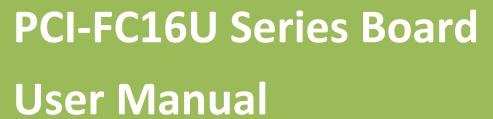

16-ch Counter/Frequency Board with 32-ch Programmable DIO Version 1.1, Oct. 2015

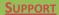

This manual relates to the following boards: PCI-FC16U.

#### **WARRANTY**

All products manufactured by ICP DAS are warranted against defective materials for a period of one year from the date of delivery to the original purchaser.

#### **WARNING**

ICP DAS assumes no liability for damages consequent to the use of this product. ICP DAS reserves the right to change this manual at any time without notice. The information furnished by ICP DAS is believed to be accurate and reliable. However, no responsibility is assumed by ICP DAS for its use, nor for any infringements of patents or other rights of third parties resulting from its use.

#### **COPYRIGHT**

Copyright © 2015 by ICP DAS. All rights are reserved.

#### **TRADEMARKS**

Names are used for identification purposes only and may be registered trademarks of their respective companies.

#### **CONTACT US**

If you have any questions, feel to contact us by email at: <a href="mailto:service@icpdas.com">service@icpdas.com</a> or <a href="mailto:service.icpdas@gmail.com">service.icpdas@gmail.com</a> We will respond to you within 2 working days.

# **TABLE OF CONTENTS**

| PA | ACKING LIST4 |                                                   |    |  |  |
|----|--------------|---------------------------------------------------|----|--|--|
| 1. | INT          | RODUCTION                                         | 5  |  |  |
|    | 1.1          | Overview                                          | 5  |  |  |
|    | 1.2          | FEATURES                                          | 6  |  |  |
|    | 1.3          | APPLICATIONS                                      | 6  |  |  |
|    | 1.4          | SPECIFICATIONS                                    | 7  |  |  |
| 2  | HAI          | RDWARE CONFIGURATION                              | 9  |  |  |
|    | 2.1          | BOARD LAYOUT                                      | 9  |  |  |
|    | 2.2          | JUMPER SETTINGS                                   | 10 |  |  |
|    | 2.2.1        | 1 JP1: Digital I/O Mode                           | 10 |  |  |
|    | 2.2.2        | 2 JP3: Digital Input Pull-high/low                | 11 |  |  |
|    | 2.3          | Card ID Switch (SW1)                              | 12 |  |  |
|    | 2.4          | System Block Diagram                              | 13 |  |  |
|    | 2.5          | PIN ASSIGNMENTS                                   | 14 |  |  |
| 3  | HAI          | RDWARE INSTALLATION                               | 15 |  |  |
| 4  | SOI          | FTWARE INSTALLATION                               | 19 |  |  |
|    | 4.1          | OBTAINING/INSTALLING THE DRIVER INSTALLER PACKAGE | 19 |  |  |
|    | 4.2          | Plug and Play Driver Installation                 | 21 |  |  |
|    | 4.3          | VERIFYING THE INSTALLATION                        | 23 |  |  |
|    | 4.3.1        | 1 Accessing Windows Device Manager                | 23 |  |  |
|    | 4.3.2        | Check the Installation                            | 26 |  |  |
| 5  | TEST         | ING THE PCI-FC16U BOARD                           | 27 |  |  |
|    | 5.1          | SELF-TEST WIRING                                  | 27 |  |  |
|    | 5.2          | EXECUTE THE TEST PROGRAM                          | 28 |  |  |
| 6  | I/O F        | REGISTER ADDRESSES                                | 30 |  |  |
|    | 6.1          | Hardware ID                                       | 30 |  |  |
|    | 6.2          | I/O Address Mapping                               | 31 |  |  |
|    | 6.3          | Bar 1: Digital I/O Registers                      | 32 |  |  |
|    | 6.3.1        | Read/Write 16-bit Data for Port A/B               | 32 |  |  |
|    | 6.3.2        | 2 Input/Output Selection Control                  | 32 |  |  |
|    | 6.3.3        | Read Card ID and DIO Jumper Settings              | 33 |  |  |

# 16-ch Counter/Frequency Board with 32-ch Programmable DIO

| 6.4    | BAR 2 AND BAR3: TIMER REGISTERS | 34 |
|--------|---------------------------------|----|
| 6.4    | 4.1 Get/Set Channel Mode        | 34 |
| 6.4    | 4.2 Get/Set Speed Mode          | 34 |
| 6.4    | 4.3 Write/Read Data             | 35 |
| 7 DC   | OS LIB FUNCTION DESCRIPTION     | 36 |
| 7.1    | Error Code Table                | 37 |
| 7.2    | Driver Function                 | 38 |
| PC     | CIFC16_DriverInit               | 38 |
| PC     | CIFC16_DriverClose              | 38 |
| PC     | CIFC16_GetConfigAddressSpace    | 39 |
| 7.3    | DIGITAL I/O FUNCTION            | 41 |
| PC     | CIFC16_SetDIOMode32             | 41 |
| PC     | CIFC16_WriteDO                  | 42 |
| PC     | CIFC16_ReadDI                   | 43 |
| 7.4    | COUNTER/FREQUENCY FUNCTION      | 44 |
| PC     | CIFC16_SetChannelMode           | 44 |
| PC     | CIFC16_ReadFrequency            | 45 |
| PC     | CIFC16_ReadCounter              | 46 |
| APPEND | DIX: DAUGHTER BOARDS            | 47 |
| DB-3   | 7                               | 47 |
| DN-3   | 37                              | 47 |
| DB-10  | .6P ISOLATED INPUT BOARD        | 48 |
| DR-1   | 6R RELAY BOARD                  | 49 |

# **Packing List**

The shipping package should contain the following items:

|       | One PCI-FC16U Series Board    |
|-------|-------------------------------|
|       | One printed Quick Start Guide |
|       | One Software Utility CD       |
| W. O. | One CA-4002 D-Sub Connector   |

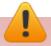

Note:

If any of these items is missing or damaged, contact the dealer from whom you purchased the product. Save the shipping materials and carton in case you need to ship or store the product in the future.

## 1. Introduction

The PCI-FC16U User Manual contains information about using the ICP DAS PCI-FC16U Series multifunction board with UniDAQ. PCI-FC16U board feature up to 16 Counter/Frequency channels and 32 Programmable Digital Input/Output channels. This chapter provides basic information you need to get started using your PCI-FC16U board.

## 1.1 Overview

The PCI-FC16U is a 32-bit hardware-type high-speed Counter/Frequency board that supports both the 3.3 V and the 5 V Universal PCI bus. The card provides 16 channels that can be individually configured for either frequency measurement or up-counter applications, and can support high-frequency signals up to 250 kHz. The PCI-FC16U board also includes 32 programmable Digital I/O channels.

The PCI-FC16U board includes an onboard Card ID switch that enables the board to be easily recognized via software if two or more boards are installed in the same computer. The pull-high/pull-low resistors allow the DI status to be predefined as either high or low instead of remaining floating if the DI channels are disconnected or interrupted.

The PCI-FC16U board supports a variety of operating systems, such as DOS, Windows 2000, 32/64-bit Windows XP/2003/2008/Vista/7 and Windows 8. ICP DAS also provides a DLL and Active X control for the PCI-FC16U, together with sample programs in various languages, including Turbo C++, Borland C++, Visual C++, Borland Delphi, Borland C++ Builder, Visual Basic, C#.NET, Visual Basic.NET and LabVIEW, enabling help users to quickly and easily develop their custom applications.

## 1.2 Features

The following is an overview of the general features provided by the PCI-FC16U board. Refer to Section 1.3 for more details.

- Universal PCI Interface supports both the 5 V and the 3.3 V PCI bus
- Supports Card ID (SMD Switch)
- 16-channel Up Counter or Frequency Measurement.
   (Pulse Width = 2 μs Min.)
- Digital Filter: 1 ~ 32767 (μs)
- 32 Programmable Digital I/O Channels
- Pull-high and Pull-low Resistors for DI Channels
- +/- 2 kV ESD Protection for each channels

# 1.3 Applications

- Counter Measurement
- Frequency Measurement

# 1.4 Specifications

The following is an overview of the specifications for the various models in the PCI-FC16U

| Model            |                      | PCI-FC16U                                                                                                    |  |  |  |  |
|------------------|----------------------|----------------------------------------------------------------------------------------------------|--|--|--|--|
| Counter/Freque   | ncy                  |                                                                                                    |  |  |  |  |
| Counter &        |                      | 16-ch Up Counter                                                                                                    |  |  |  |  |
| Mode             | Frequency            | 16-ch Frequency                                                                                                    |  |  |  |  |
|                  | Digital Noise Filter | 1 ~ 32767 μs                                                                                                    |  |  |  |  |
| Isolated         | ON Voltage Level     | +4.5 V <sub>DC</sub> ~ +30 V <sub>DC</sub>                                                                                                    |  |  |  |  |
| Input Level      | OFF Voltage Level    | +1 V <sub>DC</sub> Max.                                                                                                    |  |  |  |  |
| Min. Pulse Width | า                    | 2 μs                                                                                                    |  |  |  |  |
| Input Frequency  |                      | 1 Hz ~ (typically ) 250 kHz (both counter mode and frequency mode) where 250 kHz is calculated as followings: Supposed that duty cycle = 50%, refer to Minimum Pulse Duration of High Level, we have pulse period = 2 μs x 2 = 4 μs, which is 250 kHz as a max.  Max. Frequency: Refer to Min. Pulse Duration of High Level, Max. Frequency is highly affected by duty cycle.  Frequency Accuracy = ± 0.4 % |  |  |  |  |
| EEPROM           |                      | 128 KB                                                                                                    |  |  |  |  |
| Isolated Voltage |                      | 2500 V <sub>DC</sub>                                                                                                    |  |  |  |  |
| ESD Protection   |                      | 2 kV (Contact for each channel)                                                                                                    |  |  |  |  |
| Programmable I   | /0                   |                                                                                                    |  |  |  |  |
| Channels         |                      | 32                                                                                                    |  |  |  |  |
| Digital Input    |                      |                                                                                                    |  |  |  |  |
| Compatibility    |                      | 5 V/TTL                                                                                                    |  |  |  |  |
| Input Voltage    |                      | Logic 0: 0.8 V (Max.) Logic 1: 2.0 V (Min.)                                                                                                    |  |  |  |  |
| Pull-high/low    |                      | Yes                                                                                                    |  |  |  |  |
| Response Speed   |                      | 1.0 MHz (Typical)                                                                                                    |  |  |  |  |

| Model                  | PCI-FC16U                                |  |  |
|------------------------|------------------------------------------|--|--|
| Digital Output         |                                          |  |  |
| Compatibility          | 5 V/TTL                                  |  |  |
| Output Voltage         | Logic 0: 0.4 V (Max.)                    |  |  |
| Output Voltage         | Logic 1: 2.4 V (Min.)                    |  |  |
| Output Canability      | Sink: 2.4 @ 0.8 V                        |  |  |
| Output Capability      | Source: 0.8 @ 2.0 V                      |  |  |
| Response Speed         | 1.0 MHz (Typical)                        |  |  |
| General                |                                          |  |  |
| Bus Type               | 3.3 V/ 5 V Universal PCI, 32-bit, 33 MHz |  |  |
| Data Bus               | 16it                                     |  |  |
| Card ID                | Yes (4-bit)                              |  |  |
| I/O Connector          | Female DB37 x 1                          |  |  |
| I/O Connector          | 20-pin box header x 2                    |  |  |
| Dimensions (L x W x D) | 170 mm x 88 mm x 22 mm                   |  |  |
| Power Consumption      | 700 mA @ 5 V Max.                        |  |  |
| Operating Temperature  | 0 ~ 60 °C                                |  |  |
| Storage Temperature    | -20 ~ 70 °C                              |  |  |
| Humidity               | 5 ~ 85% RH, Non-condensing               |  |  |

# **2** Hardware Configuration

# 2.1 Board Layout

The following is an overview of the board layout for each of the PCI-FC16U board.

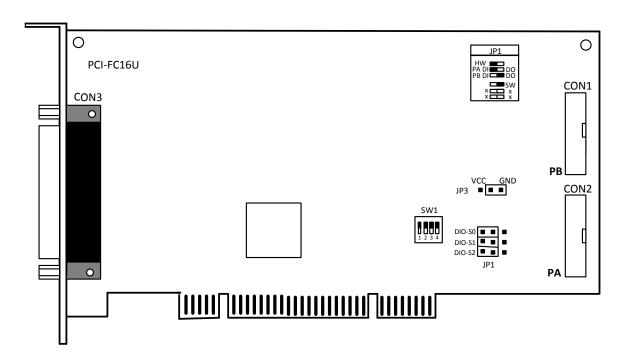

| CON1 | The terminal for PB. Refer to <u>Section 2.5 "Pin Assignments"</u>                     |
|------|----------------------------------------------------------------------------------------|
| CON2 | The terminal for PA. Refer to <u>Section 2.5 "Pin Assignments"</u>                     |
| CON3 | The terminal for Counter/Frequency. Refer to Section 2.5 "Pin Assignments"             |
| JP1  | Digital Input/Output Mode Settings. Refer to Section 2.2.1 "JP1 (Digital I/O Mode)"    |
| JP3  | Digital Input Pull-high/low Settings. Refer to Section 2.2.2 "JP3 (DI Pull-high/low)"  |
| SW1  | DIP Switch used to configure the Board ID. Refer to Section 2.3 "Card ID Switch (SW1)" |

## 2.2 Jumper Settings

## 2.2.1 JP1: Digital I/O Mode

Jumper JP1 is used to configure the Digital I/O direction mode as either **Software Programmable** (short pins 2 and 3) or Jumper Selectable (short pins 1 and 2). The default setting is Jumper Selectable Mode.

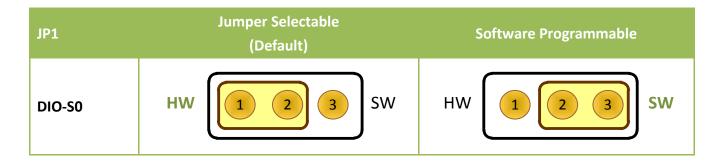

### Software Programmable Mode:

Refer to <u>Section 6.3 "Bar1: Digital I/O Registers"</u> for details of how to configure Port A (PA) and Port B (PB) when the DIO-S0 jumper is set to Software Programmable Mode. The DIO-S1 and DIO-S2 jumpers are not used when the DIO-S0 jumper is set to Software Program Mode.

#### > Jumper Selectable Mode:

DIO-S1 (Port A, PA) and DIO-S2 (Port B, PB) are used to configure the I/O ports as either DI (short pins 1 and 2) or DO (Short pins 2 and 3), when the DIO-S0 Jumper is set to Jumper Selectable Mode. The default Settings is DI.

|                                    | DIO-S0 is Jumper Selectable Mode |       |  |  |  |
|------------------------------------|----------------------------------|-------|--|--|--|
| JP1                                | DI<br>(Default)                  | DO    |  |  |  |
| DIO-S1 (Port A)<br>DIO-S2 (Port B) | 1 2 3                            | 1 2 3 |  |  |  |

## 2.2.2 JP3: Digital Input Pull-high/low

Jumper JP3 is used to set the Digital Input to either Pull-high or Pull-low. Shorting pins 1 and 2 will set the Digital I/O to Pull-high. To set the Digital I/O to Pull-low, pins 2 and 3 should be shorted. The default setting is Pull-low.

| Jumper | Pull-low<br>(Default) | Pull-high     |
|--------|-----------------------|---------------|
| JP3    | VCC 1 2 3 GND         | VCC 1 2 3 GND |

# 2.3 Card ID Switch (SW1)

The PCI-FC16U includes an onboard Card ID switch (SW1) that enables the board to be recognized via software if two or more boards are installed in the same computer. The default Card ID is 0x0. For more details regarding the SW1 Card ID settings, refer to the table below.

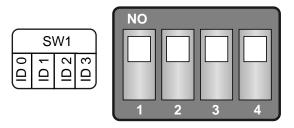

(Default Settings)

| Card ID (Hex)  | 1<br>ID0 | 2<br>ID1 | 3<br>ID2 | 4<br>ID3 |
|----------------|----------|----------|----------|----------|
| <b>(*)</b> 0x0 | ON       | ON       | ON       | ON       |
| 0x1            | OFF      | ON       | ON       | ON       |
| 0x2            | ON       | OFF      | ON       | ON       |
| 0x3            | OFF      | OFF      | ON       | ON       |
| 0x4            | ON       | ON       | OFF      | ON       |
| 0x5            | OFF      | ON       | OFF      | ON       |
| 0x6            | ON       | OFF      | OFF      | ON       |
| 0x7            | OFF      | OFF      | OFF      | ON       |
| 0x8            | ON       | ON       | ON       | OFF      |
| 0x9            | OFF      | ON       | ON       | OFF      |
| 0xA            | ON       | OFF      | ON       | OFF      |
| 0xB            | OFF      | OFF      | ON       | OFF      |
| 0xC            | ON       | ON       | OFF      | OFF      |
| 0xD            | OFF      | ON       | OFF      | OFF      |
| 0xE            | ON       | OFF      | OFF      | OFF      |
| 0xF            | OFF      | OFF      | OFF      | OFF      |

<sup>(\*)</sup> Default Settings; OFF  $\rightarrow$  1; ON  $\rightarrow$  0

# 2.4 System Block Diagram

The following is the block diagram for the PCI-FC16U:

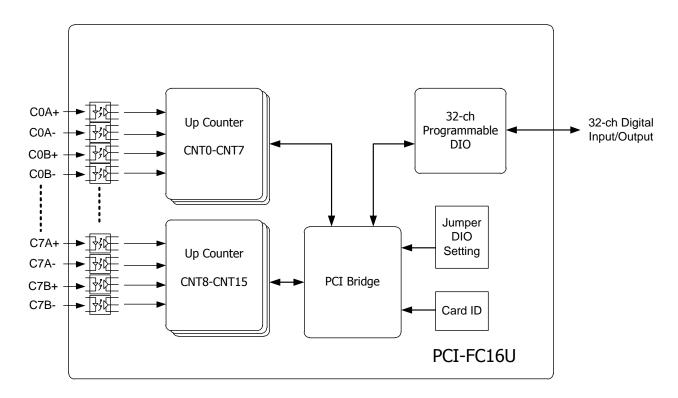

# 2.5 Pin Assignments

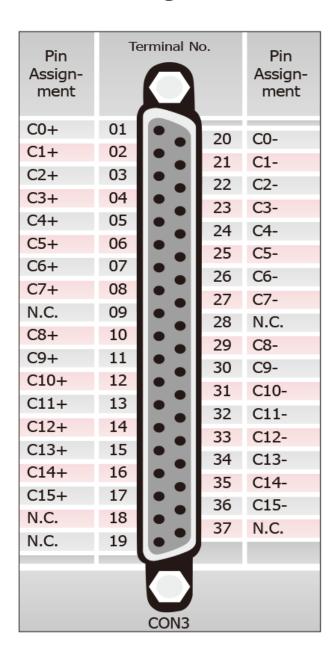

| Pin<br>Assign-<br>ment | Terminal No. |    |   | Pin<br>Assign-<br>ment |       |
|------------------------|--------------|----|---|------------------------|-------|
| PB 0                   | 01           | 0  | 0 | 02                     | PB 1  |
| PB 2                   | 03           | 0  | 0 | 04                     | PB 3  |
| PB 4                   | 05           | 0  | 0 | 06                     | PB 5  |
| PB 6                   | 07           | Lo | 0 | 08                     | PB 7  |
| PB 8                   | 09           | 0  | 0 | 10                     | PB 9  |
| PB 10                  | 10           | 0  | 0 | 12                     | PB 11 |
| PB 12                  | 12           | Γο | 0 | 14                     | PB 13 |
| PB 14                  | 14           | 0  | 0 | 16                     | PB 15 |
| GND                    | 16           | 0  | 0 | 18                     | GND   |
| +5V                    | 18           | 0  | 0 | 20                     | +12V  |
| CON1                   |              |    |   |                        |       |

| Pin<br>Assign-<br>ment | Terminal No. |    |   | Pin<br>Assign-<br>ment |       |
|------------------------|--------------|----|---|------------------------|-------|
| PA 0                   | 01           | 0  | 0 | 02                     | PA 1  |
| PA 2                   | 03           | 0  | 0 | 04                     | PA 3  |
| PA 4                   | 05           | 0  | 0 | 06                     | PA 5  |
| PA 6                   | 07           | Lo | 0 | 08                     | PA 7  |
| PA 8                   | 09           | 0  | 0 | 10                     | PA 9  |
| PA 10                  | 11           | 0  | 0 | 12                     | PA 11 |
| PA 12                  | 13           | Γο | 0 | 14                     | PA 13 |
| PA 14                  | 15           | 0  | 0 | 16                     | PA 15 |
| GND                    | 17           | 0  | 0 | 18                     | GND   |
| +5V                    | 19           | 0  | 0 | 20                     | +12V  |
|                        | CON2         |    |   |                        |       |

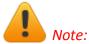

- 1. "N.C." is the abbreviation of "Not Connected".
- 2. CON1 and CON2 are TTL Compatible.

## 3 Hardware Installation

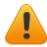

Note

It is recommended that the driver is installed before installing the hardware as the computer may need to be restarted once the driver is installed in certain operating systems, such as Windows 2000 or Windows XP, etc. Installing the driver first helps reduce the time required for installation and restarting the computer.

To install the PCI-FC16U board, follow the procedure described below:

Step 1: Install the driver for the PCI-FC16U board on your computer.

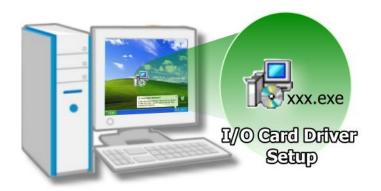

For detailed information about installing the driver, refer to <u>Chapter</u> 4 Software Installation.

Step 2: Configure the Card ID using the DIP Switch (SW1).

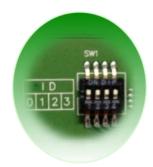

For detailed information about the Card ID, refer to Section 2.3 Card ID Switch (SW1).

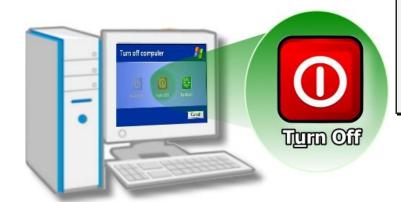

Step 3: Shut down and switch off the power to the computer, and then disconnect the power supply.

Step 4: Remove the cover from the computer.

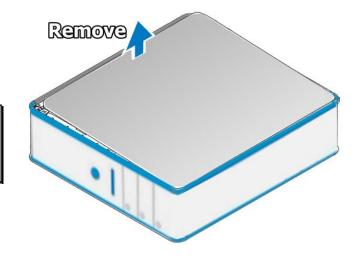

Step 5: Select a vacant PCI slot.

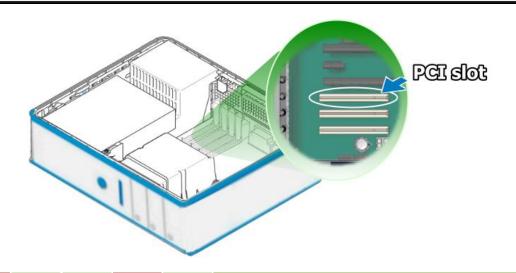

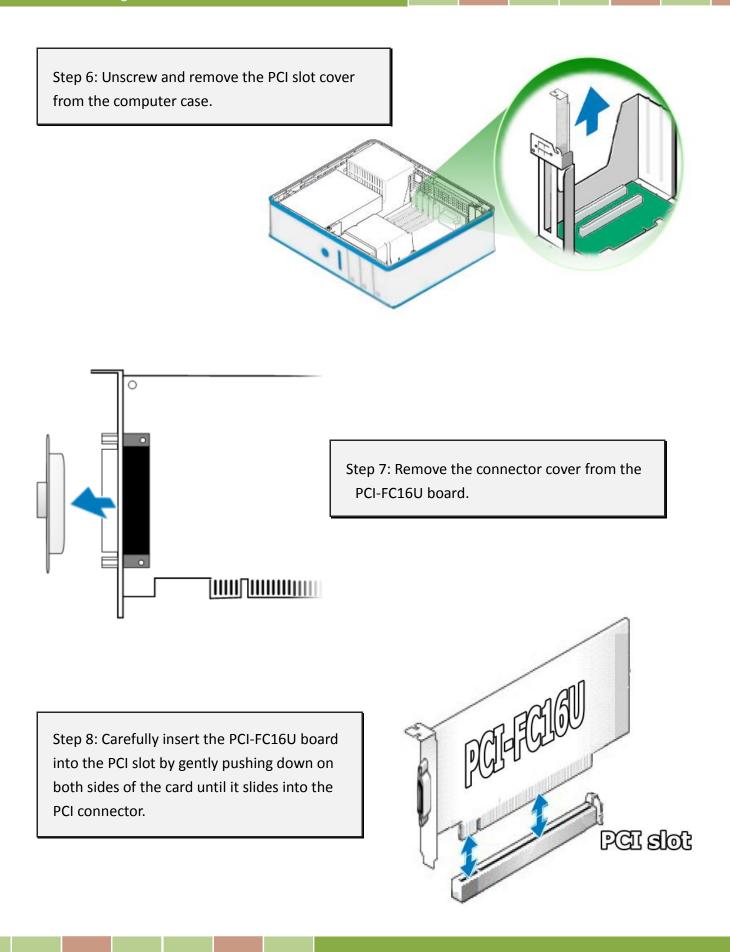

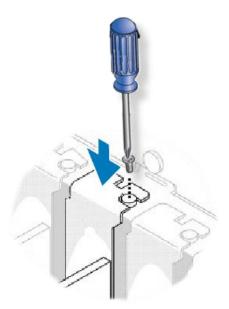

Step 9: Confirm that the card is correctly inserted in the motherboard, and then secure the PCI-FC16U board in place using the retaining screw that was removed in Step 6.

Step 10: Replace the covers on the computer.

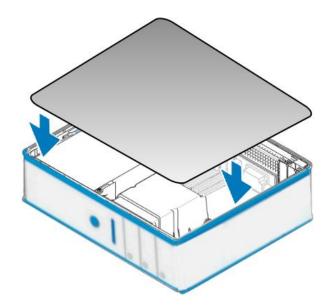

Step 11: Re-attach any cables, insert the power cord and then switch on the power to the computer.

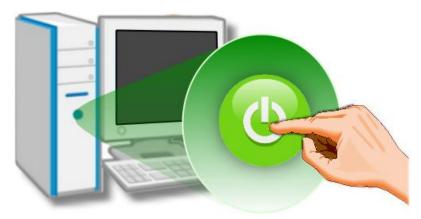

Once the computer reboots, follow any message prompts that may be displayed to complete the Plug and Play installation procedure. Refer to <a href="Chapter 4 Software Installation">Chapter 4 Software Installation</a> for more information.

## 4 Software Installation

This chapter provides a detailed description of the process for installing the driver for the PCI-FC16U board as well as how to verify whether the PCI-FC16U board was properly installed. PCI-FC16U board can be used on DOS, Linux and Windows 2000 and 32/64-bit versions of Windows XP/2003/2008/7/8 based systems, and the drivers are fully Plug and Play compliant for easy installation.

# 4.1 Obtaining/Installing the Driver Installer Package

The driver installation package for PCI-FC16U board can be found on the companion CD-ROM, or can be obtained from the ICP DAS FTP web site. Install the appropriate driver for your operating system. The location and website addresses for the installation package are indicated below.

### UniDAQ Driver/SDK

| Windows 2000, 32/64-bit Windows XP, 32/64-bit Windows 2003, 32/64-bit Windows 7, 32/64-bit Windows 2008, and 32/64-bit Windows 8                                                                                                    |
|----------------------------------------------------------------------------------------------------|
| JniDAQ Driver/SDK (unidaq_win_setup_xxxx.exe)                                                                                                    |
| CD:\\ NAPDOS\PCI\UniDAQ\DLL\Driver\                                                                                                    |
| http://ftp.icpdas.com/pub/cd/iocard/pci/napdos/pci/unidaq/dll/driver/                                                                                                    |
| To install the UniDAQ driver, follow the procedure described below.  Step 1: Double-click the UniDAQ_Win_Setupxxx.exe icon to begin the installation process.  Step 2: When the "Welcome to the ICP DAS UniDAQ Driver Setup Wizard" screen |
| Jn<br>CC<br>ntt                                                                                                    |

**Step 3:** On the "Information" screen, verify that the DAQ card is included in the list of supported devices, then click the "Next>" button.

**Step 4:** On the "Select Destination Location" screen, click the "<u>N</u>ext>" button to install the software in the default folder, **C:\ICPDAS\UniDAQ**.

**Step 5:** On the "Select Components" screen, verify that the DAQ Card is in the list of device, and then click the "Next>" button to continue.

**Step 6:** On the "Select Additional Tasks" screen, click the "Next>" button to continue.

# Installation Procedure

**Step 7:** On the "Download Information" screen, click the "Next>" button to continue.

**Step 8:** Once the installation has completed, click "No, I will restart my computer later", and then click the "Finish" button.

For more detailed information about how to install the UniDAQ driver, refer to "Section 2.2 Install UniDAQ Driver DLL" of the UniDAQ Software Manual, which can be found in the \NAPDOS\PCI\UniDAQ\Manual\ folder on the companion CD, or can be downloaded from:

http://ftp.icpdas.com/pub/cd/iocard/pci/napdos/pci/unidag/manual/

## 4.2 Plug and Play Driver Installation

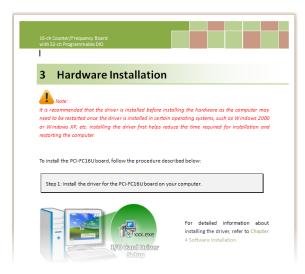

**Step 1:** Correctly shut down and power off your computer and disconnect the power supply, and then install the PCI-FC16U board into the computer.

For detailed information about the hardware installation of the PCI-FC16U board, refer to <a href="Chapter 3">Chapter 3</a> <a href="Hardware Installation.">Hardware Installation.</a>

**Step 2:** Power on the computer and complete the Plug and Play installation.

Note: More recent operating systems, such as Windows 7/8 will automatically detect the new hardware and install the necessary drivers etc., so Steps 3 to 5 can be skipped.

Step 3: Select "Install the software automatically [Recommended]" and click the "Next>" button.

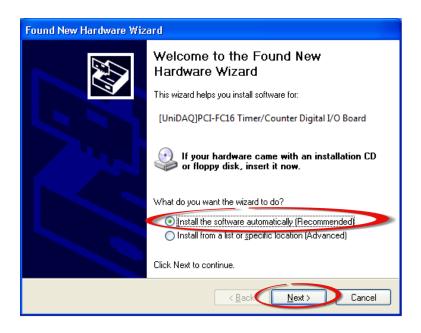

Step 4: Click the "Finish" button.

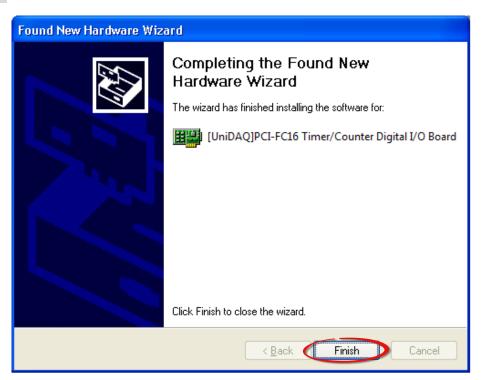

Step 5: Windows pops up "Found New Hardware" dialog box again.

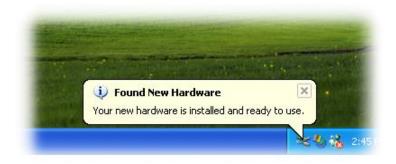

## 4.3 Verifying the Installation

To verify that the driver was correctly installed, use the Windows **Device Manager** to view and update the device drivers installed on the computer, and to ensure that the hardware is operating correctly. The following is a description of how access the Device Manager in each of the major versions of Windows. Refer to the appropriate description for the specific operating system to verify the installation.

## 4.3.1 Accessing Windows Device Manager

#### Windows 2000/XP

Step 1: Click the "Start" button and then point to "Settings" and click "Control Panel".

Double-click the "System" icon to open the "System Properties" dialog box.

Step 2: Click the "Hardware" tab and then click the "Device Manager" button.

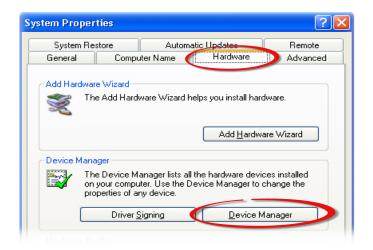

#### Windows Server 2003

Step 1: Click the "Start" button and point to "Administrative Tools", and then click the "Computer Management" option.

Step 2: Expand the "System Tools" item in the console tree, and then click "Device Manager".

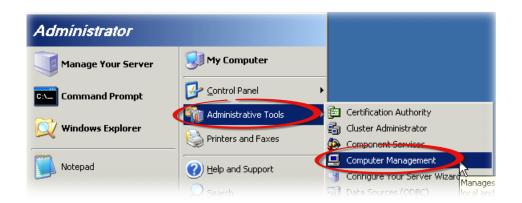

#### Windows 7

Step 1: Click the "Start" button, and then click "Control Panel".

Step 2: Click "System and Maintenance", and then click "Device Manager".

Alternatively,

Step 1: Click the "Start" button.

Step 2: In the Search field, type

**Device Manager** and then press

Enter.

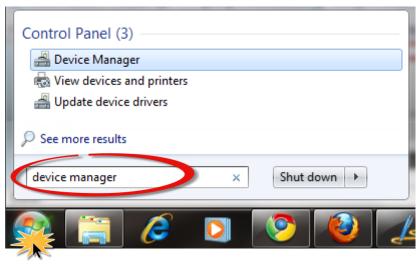

Note that Administrator privileges are required for this operation. If you are prompted for an administrator password or confirmation, enter the password or provide confirmation by clicking the "Yes" button in the User Account Control message.

#### Windows 8

**Step 1:** To display the **Start screen icon** from the desktop view, hover the mouse cursor over the **bottom-left corner** of screen.

Step 2: Right-click the Start screen icon and then click "Device Manager".

Alternatively, press [Windows Key] +[X] to open the Start Menu, and then select Device Manager from the options list.

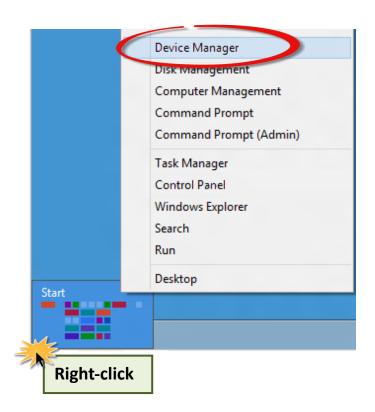

## 4.3.2 Check the Installation

Check that the PCI-FC16U board is correctly listed in the Device Manager, as illustrated below.

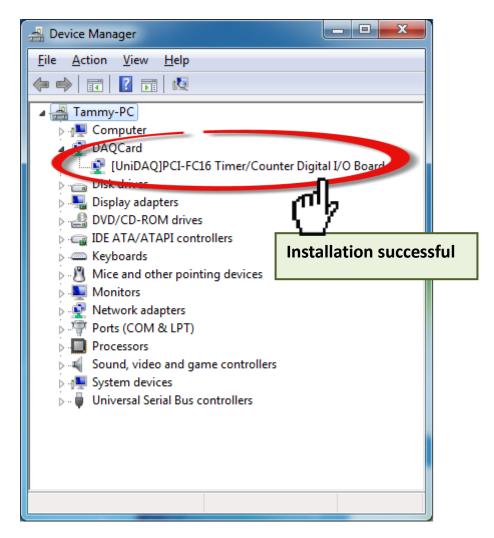

# 5 Testing the PCI-FC16U Board

This chapter provides detailed information about the "Self-Test" process, which is used to confirm that the PCI-FC16U board is operating correctly. Before beginning the "Self-Test" process, ensure that both the hardware and driver installation procedures are fully completed. For detailed information about the hardware and driver installation, refer to <a href="Chapter 3 Hardware Installation">Chapter 4 Software Installation</a>.

## 5.1 Self-Test Wiring

Before beginning the "Self-Test" procedure, ensure that the following items are available: 
☑ A CA-2002 Cable

(Optional, Website: <a href="http://www.icpdas.com/products/Accessories/cable/cable\_selection.htm">http://www.icpdas.com/products/Accessories/cable/cable\_selection.htm</a>)

## Wiring for the Digital Input/Output Test:

Step 1: Keep set the JP1 jumper to "SW" position (See Section 4 Jumper Settings).

Step 2: Connect the CON1 to CON2 on the PCI-FC16U board using the CA-2002 cable (optional).

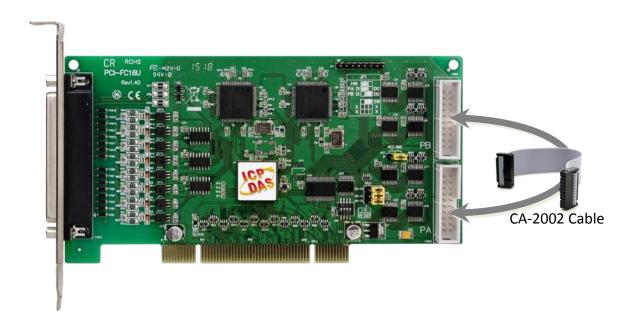

## **5.2 Execute the Test Program**

Step 1: In Windows 7, click the "Start" button, point to "All Programs", and then click the "ICPDAS" folder. Point to "UniDAQ Development Kits" and then click the "UniDAQ Utility" to execute the UniDAQ Utility Program.

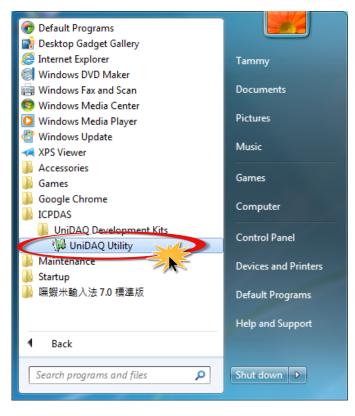

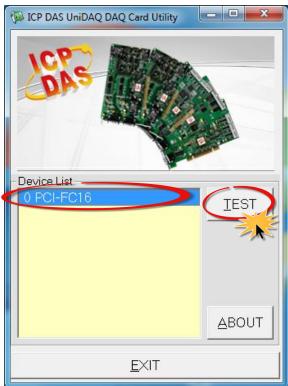

**Step 2:** Confirm that the PCI-FC16U board has been successfully installed in the Host system. Note that the device numbers start from 0.

**Step 3:** Click the "<u>T</u>EST" button to start the test.

**Step 4:** Check the results of the **Digital Input/Output** functions test.

- 1. Click the "Digital Output" tab.
- 2. Select "Port0" from the "Port Number" drop-down menu.
- 3. Check the checkboxes for channels 0, 2, 4 and 6.

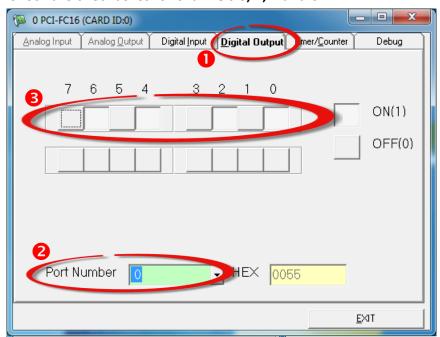

- 4. Click the "Digital Input" tab.
- 5. Select "Port1" from the "Port Number" drop-down menu.
- 6. The DI indicators will turn **red** when the corresponding DO channels 0, 2, 4 and 6 are **ON**.

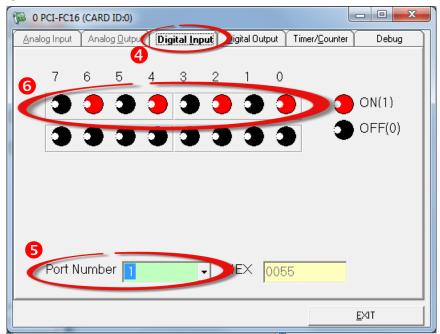

# 6 I/O Register Addresses

## 6.1 Hardware ID

During the power-on stage, the Plug and Play BIOS will assign an appropriate I/O address to each PCI-FC16U board installed in the system. Each card includes four fixed ID numbers that are used to identify the card, and are indicated below:

| Model               | PCI-FC16U |
|---------------------|-----------|
| Vendor ID (HEX)     | 0x10B5    |
| Device ID (HEX)     | 0x3001    |
| Sub-Vendor ID (HEX) | 0x00FC    |
| Sub-Device ID (HEX) | 0x0016    |

# 6.2 I/O Address Mapping

An overview of the registers for the PCI-FC16U board is given below. The address of each register can be determined by simply adding the offset value to the base address of the corresponding Bar number. More detailed descriptions of each register can be found in the following.

| Bar No.    | Offset | Register Funct                    | ion Description                     |
|------------|--------|-----------------------------------|-------------------------------------|
| Dai No.    | Oliset | Read                              | Write                               |
| 4          | 00H    | Read Digital I/O Port A           | Write Digital I/O Port A            |
| 1<br>(DIO) | 04H    | Read Digital I/O Port B           | Write Digital I/O Port B            |
| (510)      | 0CH    | Get DIO Jumper Status and Card ID | Set Port A and Port B Configuration |
|            | 20H    | Read Channel Mode                 | Set Channel Mode                    |
|            | 24H    | Read Speed Mode                   | Set Speed Mode                      |
| 2          | 40H    | Read Counter Value (bit 0 to 7)   | Select Channel                      |
| (Timer0)   | 44H    | Read Counter Value (bit 8 to 15)  | Latch Channel                       |
|            | 48H    | Read Counter Value (bit 16 to 23) | N/A                                 |
|            | 4CH    | Read Counter Value (bit 24 to 31) | Clear the Channel                   |
|            | 20H    | Read Channel Mode                 | Set Channel Mode                    |
|            | 24H    | Read Speed Mode                   | Set Speed Mode                      |
| 3          | 40H    | Read Counter Value (bit 0 to 7)   | N/A                                 |
| (Timer1)   | 44H    | Read Counter Value (bit 8 to 15)  | N/A                                 |
|            | 48H    | Read Counter Value (bit 16 to 23) | N/A                                 |
|            | 4CH    | Read Counter Value (bit 24 to 31) | Clear the Channel                   |

Note: The length of the register is 16-bits.

## 6.3 Bar 1: Digital I/O Registers

## 6.3.1 Read/Write 16-bit Data for Port A/B

- (Read/Write) wBaseDIO+0x00 Read/Write 16-bit Data for Port A
- (Read/Write) wBaseDIO+0x04 Read/Write 16-bit Data for Port B

| Bit  | F  | Е  | D  | С  | В  | А  | 9  | 8  | 7  | 6  | 5  | 4  | 3  | 2  | 1  | 0  |
|------|----|----|----|----|----|----|----|----|----|----|----|----|----|----|----|----|
| Data | DF | DE | DD | DC | DB | DA | D9 | D8 | D7 | D6 | D5 | D4 | D3 | D2 | D1 | D0 |

That is 16-bit I/O ports in the PCI-FC16U. This I/O port can be configured as DI or DO port. Each port is easy to read/write by access his owns data register.

For Example:

outpw(wBaseDIO+0x0,wDoValue); // Control the DO states wDiValue = inpw(wBaseDIO+0x0); // Read the DI states

## **6.3.2 Input/Output Selection Control**

➤ (Write) wBaseDIO+0x0C I/O Selection Control

| Bit  | 1      | 0      |
|------|--------|--------|
| Data | Port B | Port A |

This register provides the function for configuration Digital Input/Output port of the PCI-FC16U. Every I/O port can be programmed as DI or DO port.

Note that all ports are used as DI ports when the PC is first turned on and S2 for jumper JP1 must set to "Soft" position (See Section 2.2.1 "JP1: Digital I/O Mode" for detail information).

Port  $x = 1 \rightarrow$  This port is used as a DO port

Port  $x = 0 \rightarrow$  This port is used as a DI port

## **6.3.3 Read Card ID and DIO Jumper Settings**

#### (Read) wBaseDIO+0x0C Read Card ID and DIO Jumper Settings

| Bit  | F | Е | D | С | В | А  | 9  | 8  | 7 | 6 | 5 | 4 | 3   | 2   | 1   | 0   |
|------|---|---|---|---|---|----|----|----|---|---|---|---|-----|-----|-----|-----|
| Data | х | х | х | х | х | S0 | S1 | S2 | х | х | х | х | ID3 | ID2 | ID1 | ID0 |

This register reads the Card ID (SW1) and DIO jumper JP1 settings (See <u>Section 2.3 "Card ID Switch (SW1)"</u> and <u>Section 2.2.1 "JP1: Digital I/O Mode"</u> for detail information)

#### For Example:

wCardID = inportb(wBaseDIO+0x0C)&0xF; // Read Card ID number

wJumper = (inportb(wBaseDIO+0xC)>>8)&0x7;

|         |    |           |    | DIO    | Port Configura | tion   |
|---------|----|-----------|----|--------|----------------|--------|
| wJumper | S0 | <b>S1</b> | S2 | JP1-S0 | Port A         | Port B |
| 0x0     | 0  | Х         | Х  | SW     | Х              | Х      |
| 0x4     | 1  | 0         | 0  | HW     | DI             | DI     |
| 0x5     | 1  | 0         | 1  | HW     | DI             | DO     |
| 0x6     | 1  | 1         | 0  | HW     | DO             | DI     |
| 0x7     | 1  | 1         | 1  | HW     | DO             | DO     |

## 6.4 Bar 2 and Bar3: Timer Registers

## 6.4.1 Get/Set Channel Mode

- (Read/Write) wBaseTimer0+0x20 Get/Set channel mode (channel 0 to 7)
- (Read/Write) wBaseTimer1+0x20 Get/Set channel mode (channel 8 to 15)

| Bit  | F | Е | D | С | В | А | 9 | 8 | 7  | 6  | 5  | 4  | 3          | 2  | 1  | 0  |
|------|---|---|---|---|---|---|---|---|----|----|----|----|------------|----|----|----|
| Data | х | х | х | х | х | х | х | х | S7 | S6 | S5 | S4 | <b>S</b> 3 | S2 | S1 | S0 |

This register is used to get/set the channel configuration mode.

 $Sx = 1 \rightarrow This$  channel is used as a frequency channel

 $Sx = 0 \rightarrow This$  channel is used as a counter channel

| Data                 | <b>S</b> 7 | S6   | <b>S</b> 5 | S4   | <b>S</b> 3 | S2   | <b>S</b> 1 | S0  |
|----------------------|------------|------|------------|------|------------|------|------------|-----|
| Bar 2 (wBase Timer0) | CH7        | CH6  | CH5        | CH4  | CH3        | CH2  | CH1        | CH0 |
| Bar 3 (wBase Timer1) | CH15       | CH14 | CH13       | CH12 | CH11       | CH10 | CH8        | CH8 |

## 6.4.2 Get/Set Speed Mode

- (Read/Write) wBaseTimer0+0x24 Get/Set speed mode (channel 0 to 7)
- (Read/Write) wBaseTimer1+0x24 Get/Set speed mode (channel 8 to 15)

| Bit  | F | Е | D | С | В | Α | 9 | 8 | 7  | 6  | 5          | 4  | 3  | 2  | 1  | 0  |
|------|---|---|---|---|---|---|---|---|----|----|------------|----|----|----|----|----|
| Data | х | х | х | х | х | х | х | х | S7 | S6 | <b>S</b> 5 | S4 | S3 | S2 | S1 | S0 |

This register is used to get/set the speed mode for frequency channel.

 $Sx = 0 \rightarrow Set to low speed mode (1 Hz ~ 1 kHz)$ 

 $Sx = 1 \rightarrow Set$  to high speed mode (1 kHz ~ 250 kHz)

| Data                 | <b>S</b> 7 | S6   | <b>S</b> 5 | S4   | <b>S</b> 3 | S2   | S1  | S0  |
|----------------------|------------|------|------------|------|------------|------|-----|-----|
| Bar 2 (wBase Timer0) | CH7        | CH6  | CH5        | CH4  | CH3        | CH2  | CH1 | CH0 |
| Bar 3 (wBase Timer1) | CH15       | CH14 | CH13       | CH12 | CH11       | CH10 | CH8 | CH8 |

## 6.4.3 Write/Read Data

- (Write) wBaseTimer0+0x40 Select channel 0 to 7
- (Write) wBaseTimer1+0x40 Select channel 8 to 15

| Bit  | F | Е | D | С | В | Α | 9 | 8 | 7  | 6   | 5   | 4   | 3   | 2   | 1   | 0   |
|------|---|---|---|---|---|---|---|---|----|-----|-----|-----|-----|-----|-----|-----|
| Data | х | х | х | х | Х | х | х | Х | D7 | D 6 | D 5 | D 4 | D 3 | D 2 | D 1 | D 0 |

- (Write) wBaseTimer0+0x44 Latch channel 0 to 7
- (Write) wBaseTimer1+0x44 Latch channel 8 to 15

| Bit  | F | Е | D | С | В | А | 9 | 8 | 7  | 6   | 5   | 4   | 3   | 2   | 1   | 0   |
|------|---|---|---|---|---|---|---|---|----|-----|-----|-----|-----|-----|-----|-----|
| Data | х | х | х | х | х | х | х | Х | D7 | D 6 | D 5 | D 4 | D 3 | D 2 | D 1 | D 0 |

- (Read) wBaseTimer0+0x40/0x44/0x48/0x4C Read Data (channel 0 to 7)
- (Read) wBaseTimer1+0x40/0x44/0x48/0x4C Read Data (channel 8 to 15)

| Bit  | F | Е | D | С | В | Α | 9 | 8 | 7  | 6   | 5   | 4   | 3   | 2   | 1   | 0   |
|------|---|---|---|---|---|---|---|---|----|-----|-----|-----|-----|-----|-----|-----|
| Data | х | х | х | х | х | х | х | Х | D7 | D 6 | D 5 | D 4 | D 3 | D 2 | D 1 | D 0 |

This register is used to get the value for frequency/counter channel.

#### For Example:

```
outw(wBase+0x40,0x08|(wChannel%8)); //Select Channel outw(wBase+0x44,0x00|(wChannel%8)); //Latch Channel
```

```
A = inpw(wBase+0x40); //Get the count value (bit 0 ^{\sim}7)

B = inpw(wBase+0x44); //Get the count value (bit 8 ^{\sim}15)

C = inpw(wBase+0x48); //Get the count value (bit 16 ^{\sim} 23)

D = inpw(wBase+0x4C); //Get the count value (bit 24 ^{\sim} 31)

Value = (A<<24)|(B<<16)|(C<<8)|D // Get the 32-bit count value
```

# **7 DOS Lib Function Description**

All of the functions provided for PCI-FC16U are listed below in Sections 7.1 to 7.4. This list of functions is expanded on in the text that follows. However, in order to make a clear and simplified description of the functions, the attributes of the input and output parameters for every function is indicated as [input] and [output] respectively, as shown in following table. Furthermore, the error code of all functions supported by PCI-FC16U is also listed in <u>Section 7.1 "Error Code Table"</u>.

| Keyword         | Parameter must be set by the user <b>before</b> calling the function | Data/value from this parameter is retrieved <b>after</b> calling the function |  |  |  |  |
|-----------------|----------------------------------------------------------------------|-------------------------------------------------------------------------------|--|--|--|--|
| [Input]         | Yes                                                                  | No                                                                            |  |  |  |  |
| [Output]        | No                                                                   | Yes                                                                           |  |  |  |  |
| [Input, Output] | Yes                                                                  | Yes                                                                           |  |  |  |  |

# 7.1 Error Code Table

For the most errors, it is recommended to check:

- 1. Does the device driver installs successful?
- 2. Does the card have plugged?
- 3. Does the card conflicts with other device?
- 4. Close other applications to free the system resources.
- 5. Try to use another slot to plug the card.
- 6. Restart your system to try again.

The return codes are defined as follows:

| Error Code | ID                | Error String                                         |
|------------|-------------------|------------------------------------------------------|
| 0          | NoError           | OK! No Error!                                        |
| 1          | DriverHandleError | Device driver opened error                           |
| 2          | DriverCallError   | Got the error while calling the driver functions     |
| 3          | FindBoardError    | Can't find the board on the system                   |
| 4          | TimeOut           | Timeout                                              |
| 5          | ExceedBoardNumber | Invalid board number(Valid range: 0 to TotalBoard-1) |
| 6          | NotFoundBoard     | Can't detect the board on the system                 |
| 7          | InvalidChannel    | Invalid channel number                               |
| 8          | AlQueueError      | Driver buffer error                                  |
| 9          | FIFOError         | Device FIFO error                                    |
| 10         | InvalidEEPBlock   | Invalid EEPROM Block                                 |
| 11         | InvalidEEPAddr    | Invalid EEPROM Address                               |
| 12         | InvalidCfgCode    | Invalid Gain Code                                    |

# 7.2 Driver Function

# PCIFC16\_DriverInit

This function can detect all the PCI-FC16U cards in the system. It is implemented based on the PCI Plug and Play mechanism. It will find all the PCI-FC16U cards installed in this system and save all their resources into the library.

## > Syntax:

WORD PCIFC16\_DriverInit(WORD \*wBoards);

> Parameters:

#### <u>wBoards</u>

[Output] Number of boards found in this PC

> Returns:

Refer to Section 7.1 "Error Code Table".

# PCIFC16\_DriverClose

Release the PCI-FC16U driver resource.

> Syntax:

WORD **PCIFC16\_DriverClose**(void);

> Parameters:

None

> Returns:

# PCIFC16\_GetConfigAddressSpace

The user can use this function to save the resources found on all the PCI-FC16U Cards installed on the system. Then the application program can control all the PCI-FC16U cards functions directly.

#### > Syntax:

#### Parameters:

#### <u>wBoardNo</u>

[Input] The Board number for PCI-FC16U board. (Start from 0)

#### <u>wBaseAddr</u>

[Output] The section 0 base address of the board

#### wBaseDIO

[Output] The section 1 base address of the board

#### wBaseTimer0

[Output] The section 2 base address of the board

## wBaseTimer1

[Output] The section 3 base address of the board

## <u>wIrqNo</u>

[Output] The IRQ number that the board using

## <u>wModeID</u>

[Output] Get the Model ID number, 0xFC16 is PCI-FC16U

## <u>wCardID</u>

[Output] Get the Card ID number

#### Returns:

# 7.3 Digital I/O Function

# PCIFC16\_SetDIOMode32

Set the Digital Input/Output Port for the Port A and Port B.

## > Syntax:

```
WORD PCIFC16_SetDIOMode32(WORD wBoardNO, WORD wDirection);
```

#### Parameters:

## <u>wBoardNo</u>

[Input] The Board number for PCI-FC16U board. (Start from 0)

## <u>wDirection</u>

[Input] Set the Digital Input/Output Port to DI or DO Port, as follow:

| Bit 1 (Port B) | Bit 0 (Port A) | wDirection |
|----------------|----------------|------------|
| Input          | Input          | 0          |
| Output         | Output         | 1          |

#### Returns:

# PCIFC16\_WriteDO

Send the 16-bit data to the specified I/O port

#### Syntax:

```
WORD PCIFC16_WriteDO (WORD wBoardNO, WORD wPortNo, WORD wValue);
```

#### > Parameters:

## <u>wBoardNo</u>

[Input] The Board number for PCI-FC16U board. (Start from 0)

## <u>wPortNo</u>

[Input] Port Number (Port A is 0, Port B is 1), as follow:

|        | wPortNo |
|--------|---------|
| Port A | 0       |
| Port B | 1       |

## <u>wValue</u>

[Input] 16-bit data send to I/O port

#### Returns:

# PCIFC16\_ReadDI

Reads the 16-bit data from specified I/O port

#### Syntax:

```
WORD PCIFC16_ReadDI (WORD wBoardNO, WORD wPortNo, WORD *wValue);
```

#### Parameters:

## <u>wBoardNo</u>

[Input] The Board number for PCI-FC16U board. (Start from 0)

## <u>wPortNo</u>

[Input] Port Number (Port A is 0, Port B is 1), as follow:

|        | wPortNo |
|--------|---------|
| Port A | 0       |
| Port B | 1       |

## <u>wValue</u>

[Output] 16-bit data, receive from I/O port

#### Returns:

# 7.4 Counter/Frequency Function

# PCIFC16\_SetChannelMode

This function set the channel mode for Counter/Frequency channel.

## > Syntax:

```
WORD PCIFC16_SetChannelMode (WORD wBoardNO,
WORD wChannel,
WORD wMode,
WORD wDelayMs
);
```

#### Parameters:

#### <u>wBoardNo</u>

[Input] The Board number for PCI-FC16U board. (Start from 0)

#### <u>wChannel</u>

[Input] User set the channel number of Counter/Frequency, while wChannel is 0 that is first channel, and wChannel is 1 that is second channel. And so on.

#### <u>wMode</u>

[Input] Set channel mode, as follow:

| Mode                        | wMode |
|-----------------------------|-------|
| Frequency (1 Hz ~ 1 kHz)    | 0x02  |
| Up Counter                  | 0x03  |
| Frequency (1 kHz ~ 250 kHz) | 0x12  |

#### <u>wDelayMs</u>

[Input] The channel must have delay time on frequency modes that depend on source frequency. The default settings is 1 ms.

#### Returns:

# PCIFC16\_ReadFrequency

This function could read frequency from signal.

#### > Syntax:

```
WORD PCIFC16_ReadFrequency (WORD wBoardNO,
WORD wChannel,
WORD *fValue,
DWORD dwTimeOutMs,
WORD *wStatus
);
```

#### Parameters:

#### wBoardNo

[Input] The Board number for PCI-FC16U board. (Start from 0)

## <u>wChann</u>el

[Input] User set the channel number of Counter/Frequency, while wChannel is 0 that is first channel, and wChannel is 1 that is second channel. And so on.

#### \*fValue

[Output] Get the read Frequency data.

## <u>dwTimeOutMs</u>

[Input] Set the timeout for Counter/Frequency. The default settings is 1 ms. The unit is ms.

#### <u>wStatus</u>

[Output] Get the Counter/Frequency status.

| Status  | wStatus |
|---------|---------|
| Ready   | 0       |
| Timeout | 1       |
| Launch  | 2       |

#### Returns:

# PCIFC16\_ReadCounter

This function could read the counter/frequency data.

## Syntax:

```
WORD PCIFC16_ReadCounter (WORD wBoardNO,
WORD wChannel,
DWORD dwDataCount);
```

#### Parameters:

## <u>wBoardNo</u>

[Input] The Board number for PCI-FC16U board. (Start from 0)

## <u>wChannel</u>

[Input] User set the channel number of Counter/Frequency, while wChannel is 0 that is first channel, and wChannel is 1 that is second channel. And so on.

## <u>dwDataCount</u>

[Input] Get the read Counter data.

#### Returns:

# **Appendix: Daughter Boards**

# **DB-37**

The DB-37 is a general purpose daughter board for D-sub 37 pins. It is designed for easy wire connection via pin-to-pin.

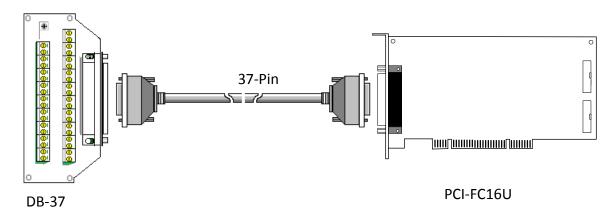

## **DN-37**

The DN-37 is a general purpose daughter board for DB-37 pins with DIN-Rail Mountings. They are also designed for easy wire connection via pin-to-pin.

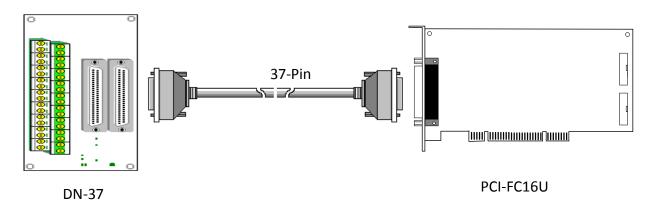

# **DB-16P Isolated Input Board**

The DB-16P is a 16-channel isolated digital input daughter board. The optically isolated inputs of the DB-16P are consisted of are bi-directional optocoupler with resistor for current sensing. You can use the DB-16P to sense DC signal from TTL levels up to 24 V or use the DB-16P to sense a wide range of AC signals. You can use this board to isolate the computer from large common-mode voltage, ground loops and transient voltage spike that often occur in industrial environments.

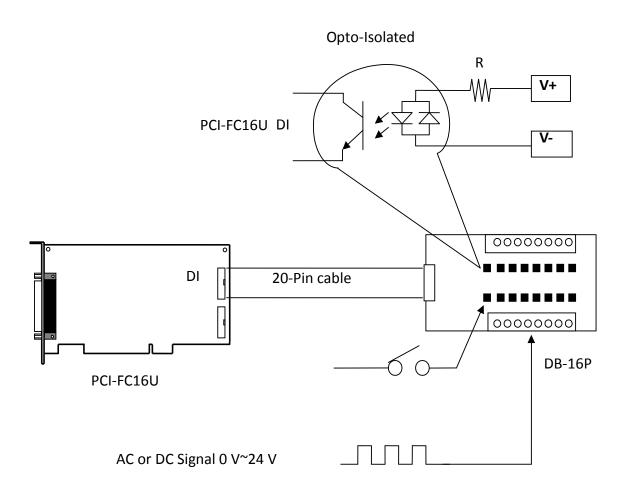

# **DB-16R Relay Board**

The DB-16R, 16-channel relay output board, consists of 16 Form C relays for efficient switching of load by programmed control. It is connector and functionally compatible with 785 series board but with industrial type terminal block. The relay is energized by applying 5 voltage signal to the appropriate relay channel on the 20-pin flat connector. There are 16 enunciator LEDs for each relay, light when their associated relay is activated. To avoid overloading your PC's power supply, this board provides a screw terminal for external power supply.

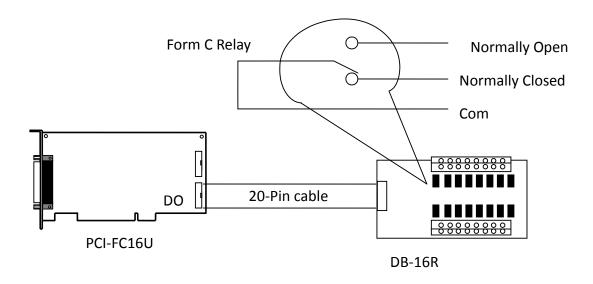

Note: Relay controls load up to 0.5 A @ 110  $V_{AC}$  or 1A @ 24  $V_{DC}$